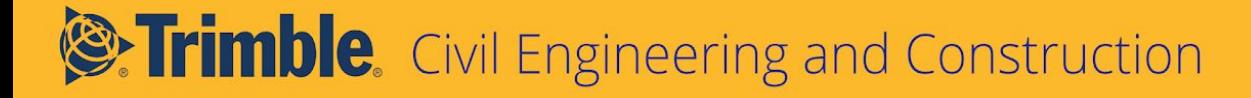

# TILOS Anleitung Erste Schritte mit BIM in TILOS

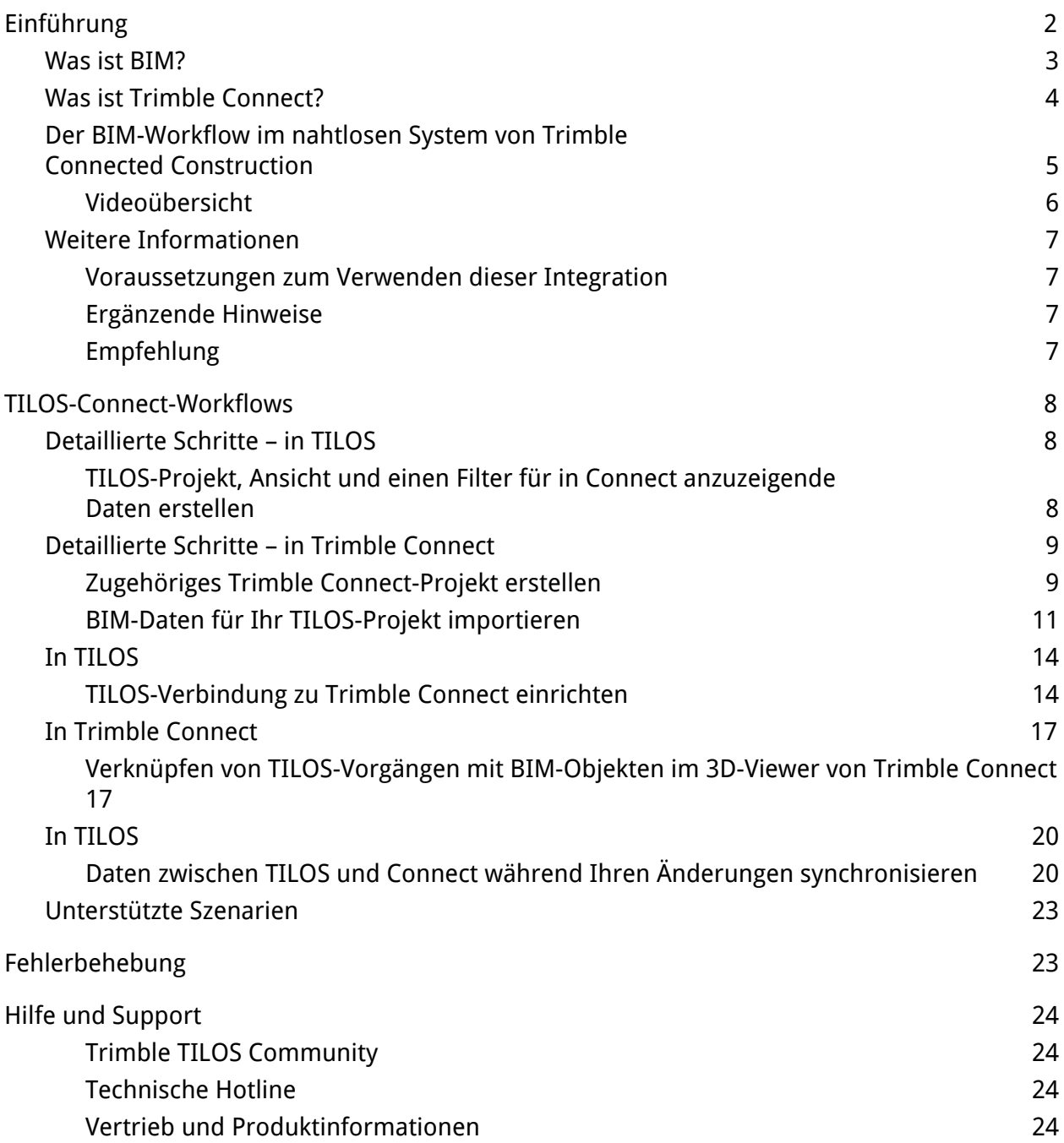

# <span id="page-2-0"></span>Einführung

Hätten Sie schon einmal gerne eine weitere Dimension verfügbar gehabt, um die organisatorische und zeitliche Planung Ihres großen und linearen Bauprojekts visuell darzustellen? Mit der TILOS-Verknüpfung zum BIM (Building Information Modeling) ist dies jetzt möglich! Nach dem Anlegen des TILOS Weg-/ Zeit Bauablaufs können diese mit 3D-IFC BIM-Objekten in Trimble Connect verknüpft werden, um eine aussagekräftige visuelle Darstellung und grafischen Kontext zu erhalten. Der TILOS-Workflow bleibt vor dem Verknüpfen mit dem 3-D IFC BIM Model identisch. Wenn jemand noch nicht für das Arbeiten mit BIM bereit ist, muss der bisherige Workflow in keiner Weise geändert werden. Aber für alle, die dies wünschen, stellt die Verbindung zum 3-D IFC BIM Model eine einfache Integration vom Desktop aus dar. Anschließend können Sie in Trimble Connect Web arbeiten, um Vorgänge und Arbeitselemente zu verknüpfen um ein besseres Verständnis des Projekts zu erhalten.

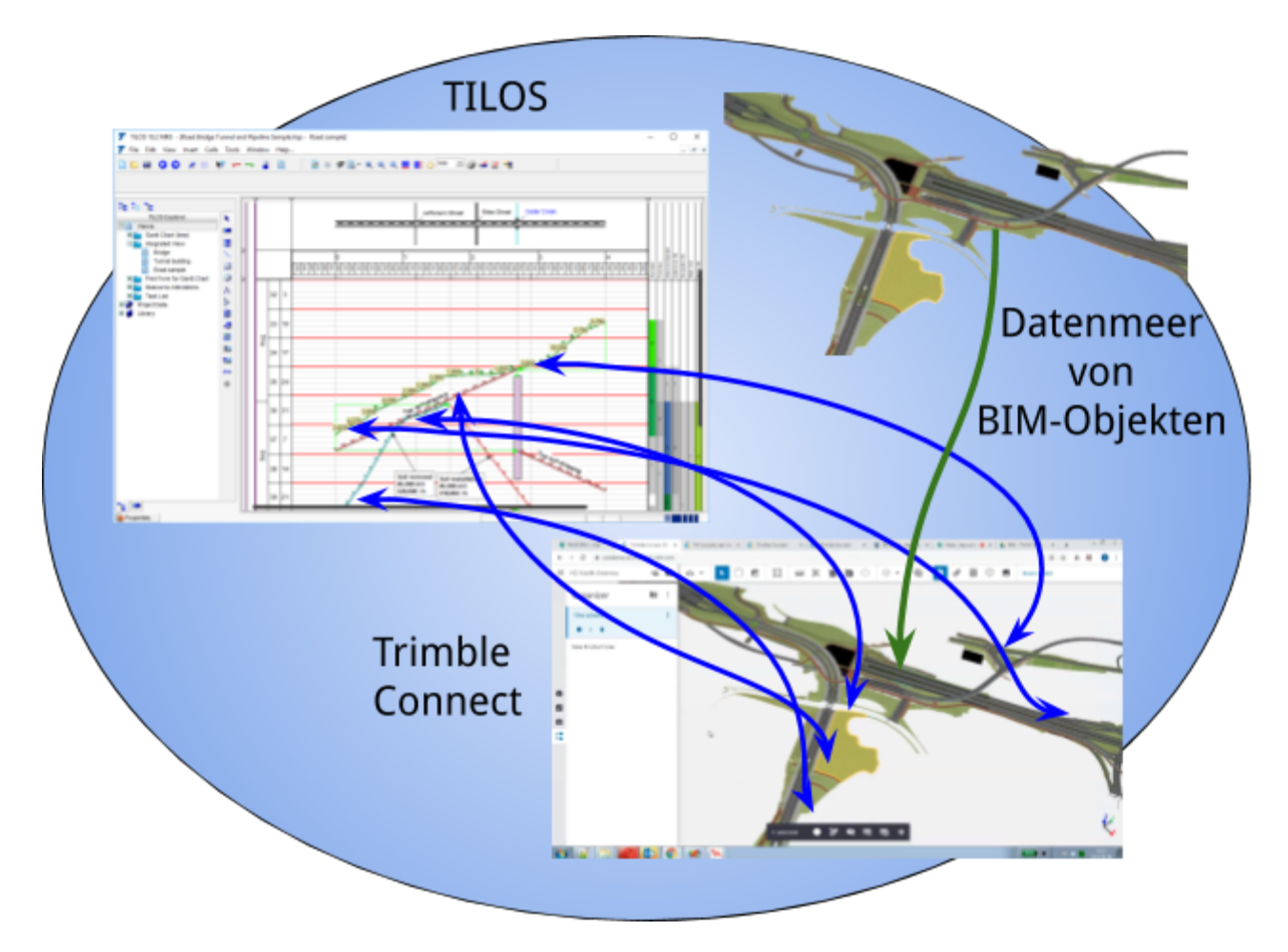

#### <span id="page-3-0"></span>Was ist BIM?

#### Definition des US National Building Information Model Standard Project Committee:

"BIM (Building Information Modeling, Bauwerksdaten Modellierung) ist eine digitale Darstellung der physischen und funktionellen Merkmale eines Bauwerks. BIM stellt einen gemeinsam nutzbaren Wissenspool von Daten und Informationen über ein Bauwerk dar und schafft dadurch eine zuverlässige Entscheidungsgrundlage während des gesamten Lebenszyklus des Bauwerks, von der ursprünglichen Idee bis zum Rückbau."

Mit dem BIM wurden bisher Bauwerke für den Hochbau modelliert, doch es gibt zunehmend mehr BIM-Modelle für den Tief- und Infrastrukturbau:

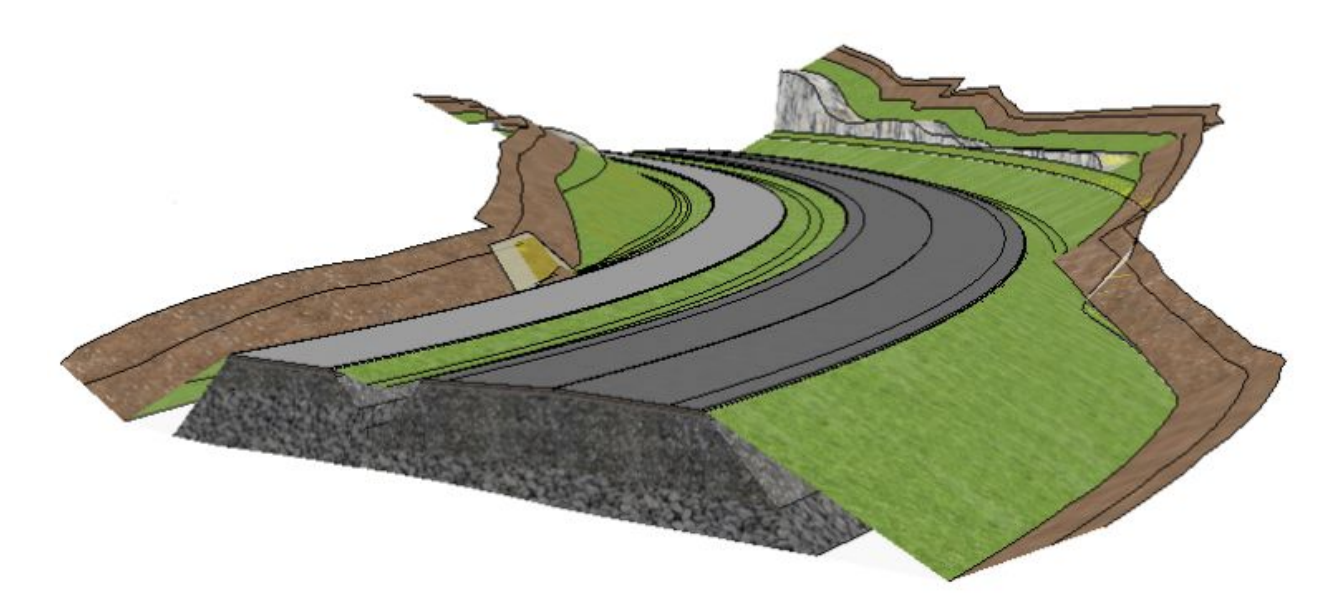

In TILOS kann das BIM als Kooperations Tool genutzt werden, mit dem Beteiligte von Bauprojekten die Bauplanung und den Baufortschritt eines Projekts im Kontext einer 3D-Umgebung überblicken können. Auf dieser Grundlage können Teammitglieder fundierte Projektentscheidungen treffen, in die zusammen mit der physischen Darstellung eines Projekts detaillierte zeitliche Vorgangsplanung mit einer Arbeitsgeschwindigkeit, ausführenden Mengen und Ressourcen einfließen. Nähere Informationen darüber, wie verschiedene Trimble-Gruppen BIM nutzen und voranbringen, finden Sie hier: <https://constructible.trimble.com/bim>.

## <span id="page-4-0"></span>Was ist Trimble Connect?

Trimble Connect ist eine Projektkooperation Plattform, die eigens für die Baubranche entwickelt wurde. Projektbeteiligte können auf sehr einfache Weise aktuelle Projektdaten austauschen, kommentieren und verwalten. Trimble Connect unterstützt außerdem Anwender während der gesamten Planungs-, Bau- und Betriebsphasen eines Projektlebenszyklus. Daten werden desktop-, web-, und mobilgestützt verfügbar gemacht, um die jeweilige Anwenderumgebung optimal zu berücksichtigen:

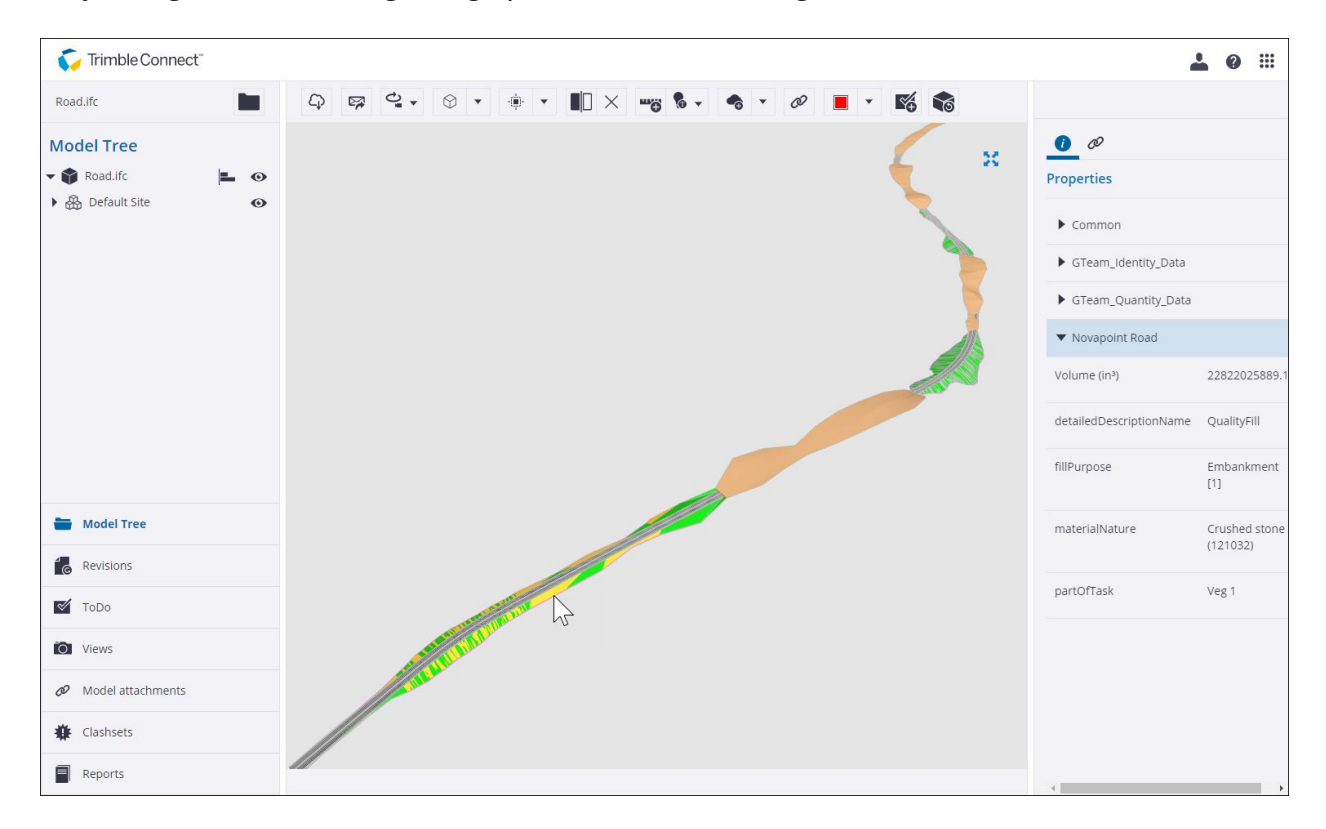

**Oben:** 3D-Viewer von Trimble Connect mit einem BIM-Trassenmodell (Mitte) und detaillierten Elementeigenschaften (rechts)

# <span id="page-5-0"></span>Der BIM-Workflow im nahtlosen System von Trimble Connected Construction

Die TILOS-Connect-Integration ist Teil der Connected Construction-Workflows von Trimble. Folgender Workflow ist jetzt beispielsweise im organischen Connected-System von Trimble möglich:

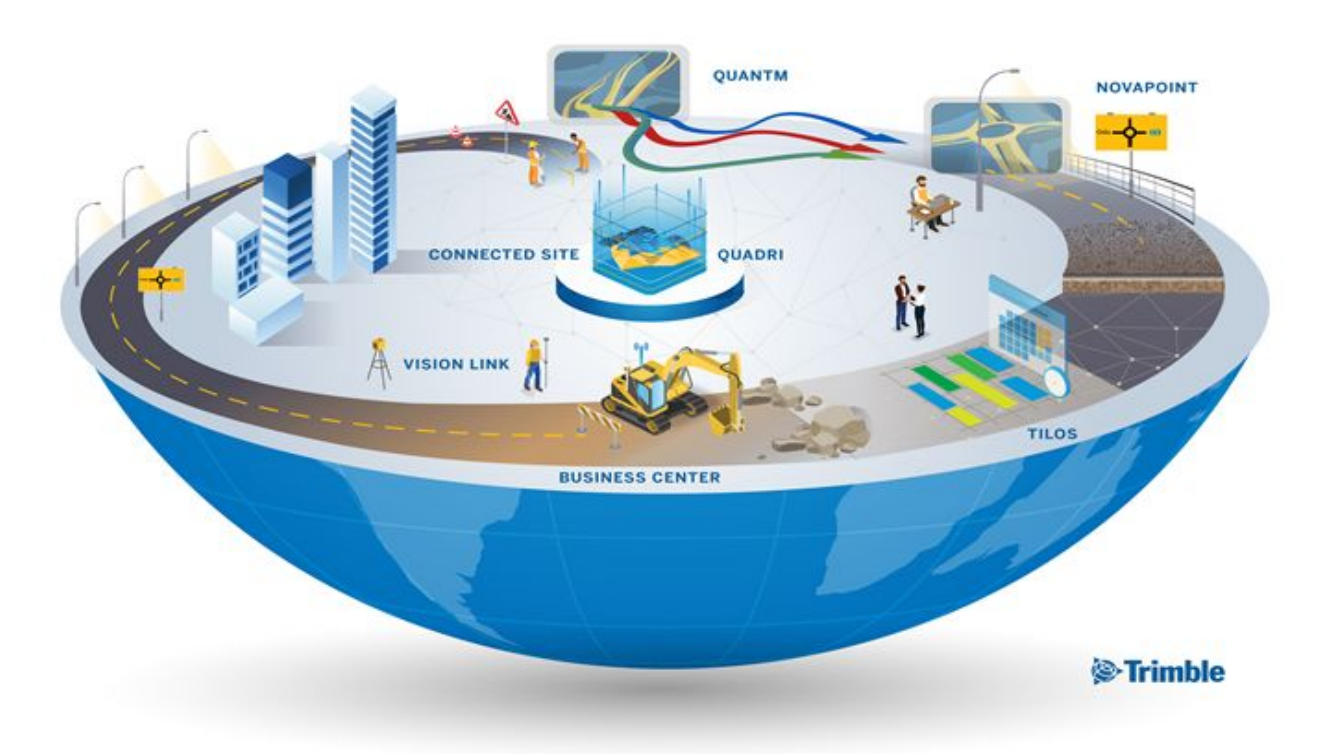

- 1. Ermitteln Sie mit **Quantm** das optimale Kurvenband zwischen verschiedenen Punkten, beispielsweise für einen neuen Straßenkorridor. Exportieren Sie dieses Kurvenband als LandXML-Datei.
- 2. Importieren Sie die LandXML-Datei in **Novapoint**, um der Trasse Details und andere Infrastrukturelemente wie Versorgungsanlagen, Beleuchtung, Beschilderung usw. hinzuzufügen. Exportieren Sie dieses Infrastrukturmodell als IFC-Datei. Exportieren Sie eine XML-Datei mit Abtrags-/Auffüllungsvolumina für Mengentransporte.
- 3. Importieren Sie die IFC-Datei zum Datenaustausch und zur visuellen Darstellung in **Trimble Connect**. Importieren Sie die XML-Datei zur zeitlichen Vorgangsplanung in TILOS.
- 4. Planen Sie in **TILOS** entlang der Zeit- und Wegachsen die Auftrags- und Auffüllungsvorgänge. Jeder Vorgang hat gemeinsame Attribute wie Name, ID, Anfangsund Enddaten sowie erste und letzte Stationen entlang des Kurvenbands.

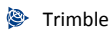

- 5. Richten Sie eine Verbindung zwischen TILOS und Trimble Connect ein. Anschließend können Sie in TILOS die Datenhierarchie aus Novapoint in Trimble Connect sehen.
- 6. Exportieren Sie Ihre TILOS-Vorgänge nach Trimble Connect, um beide Anwendungen zu synchronisieren.
- 7. Wählen Sie in Trimble Connect ein Objekt in dem 3D-IFC Model, um die zugeordneten TILOS-Vorgangsattribute sowie weitere Eigenschaften aus dem Novapoint-Modell anzuzeigen.

<span id="page-6-0"></span>Videoübersicht

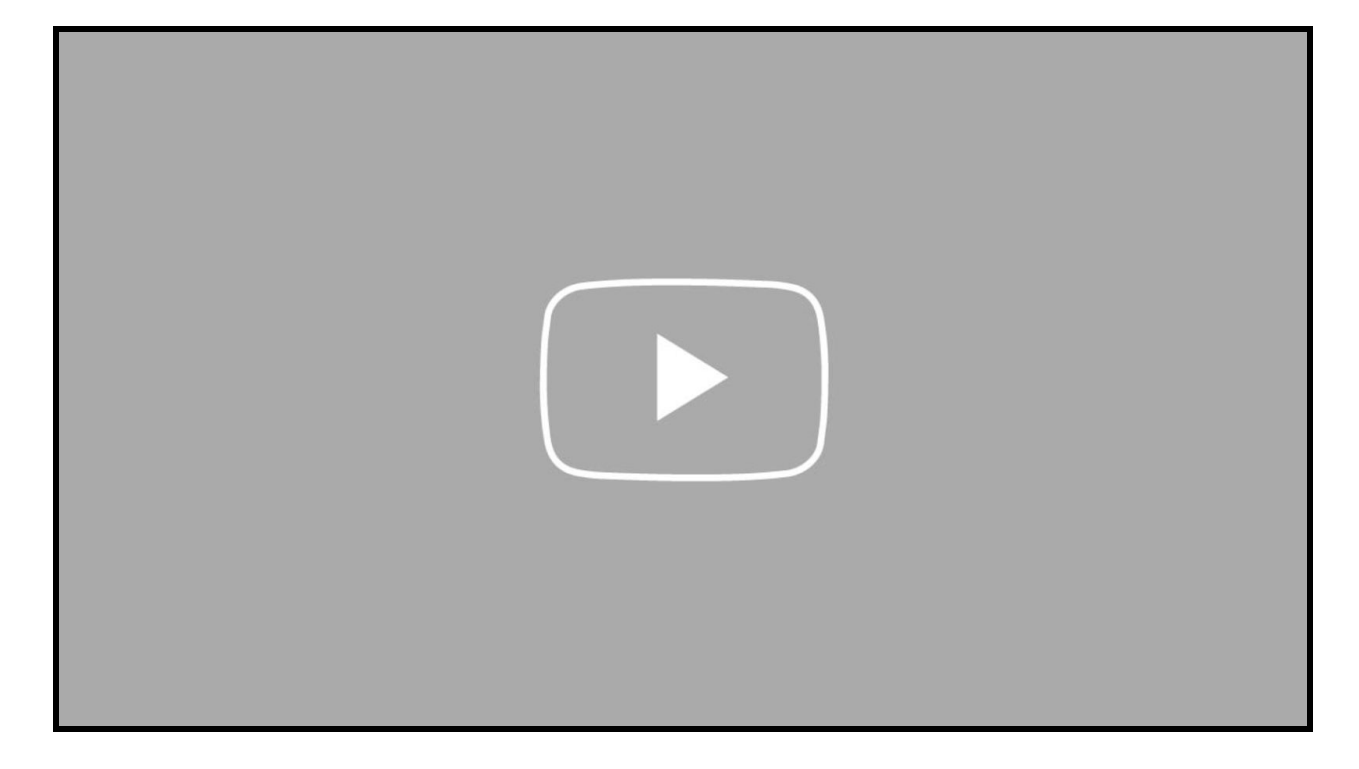

## <span id="page-7-0"></span>Weitere Informationen

<span id="page-7-1"></span>Voraussetzungen zum Verwenden dieser Integration

● **TILOS 10.3** oder neuere Version

**Hinweis:** Einige neuere Optionen, die hier beschrieben werden, wurden in TILOS 10.4 hinzugefügt. Daher empfehlen wir Ihnen, dieses Release zu nutzen, um auf die volle Funktionalität zugreifen zu können.

- **Standard-TILOS-Lizenz** oder höher Wählen Sie "Hilfe" > "Lizenzmanager", um zu sehen, wofür Ihre Lizenz gilt. Wenn Sie keine Lizenz besitzen, wenden sich zwecks Hilfe an Ihren Händler.
- **TID-Konto (Trimble-Identität)** Dies sind Ihre SSO-Anmeldedaten (Single Sign-On) für alle Trimble-Apps. Wenn Sie ein TID-Konto haben, können Sie dies erstellen, wenn Sie sich zum ersten Mal anmelden müssen.
- **Trimble Connect-Konto** Wenn Sie kein Konto haben, rufen Sie die Seite <https://connect.trimble.com/contact-us.html> auf.
- **Unterschriebene Vertraulichkeitsverpflichtung** für den Zugriff auf den [Connect](http://3d.connect.trimble.com/) 3D [Viewer.](http://3d.connect.trimble.com/)
- **BIM-Daten** in der Form von IFC-Dateien Sie können diese in [Novapoint](https://construction.trimble.com/products-and-solutions/novapoint) erstellen oder von Ihren Kollegen erhalten.

#### <span id="page-7-2"></span>Ergänzende Hinweise

Diese Anleitung enthält nummerierte Schritte sowie ergänzende Hinweise, die wie folgt formatiert sind:

Infokästen wie dieser enthalten ergänzenden Text zu dem Thema, das Sie durcharbeiten (das heißt, Sie können den Infokasten übergehen, wenn Sie nur die Schritte ausführen möchten).

Sie können die Informationen in diesen Infokästen überspringen, wenn Sie einfach nur die Verfahrensschritte durchgehen möchten Für genauere Hintergrundinformationen sollten Sie (natürlich) mit F1 die kontextsensitive TILOS-Hilfe aufrufen.

#### <span id="page-7-3"></span>Empfehlung

Zwecks besserer Übersicht können Sie mit zwei Monitoren nebeneinander arbeiten. Mit dem einen Monitor können Sie zwischen dieser Anleitung und dem TILOS-Desktop wechseln, während auf dem zweiten Monitor das 3-D-IFC Modell in Trimble Connect angezeigt wird. Es kann auch praktisch sein, dieses Dokument auszudrucken, so dass Sie das Programm auf

Ihrem Monitor maximieren können. Wenn Sie mit einer Papierversion arbeiten, können Sie sich gegebenenfalls besser konzentrieren, weil Sie nicht ständig zwischen einem PDF-Dokument, einem 3-D IFC Modell und dem TILOS-Desktop hin und her wechseln müssen.

# <span id="page-8-0"></span>TILOS-Connect-Workflows

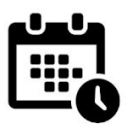

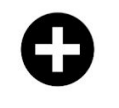

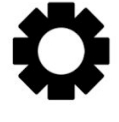

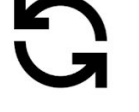

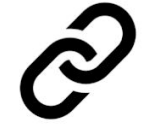

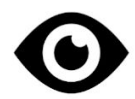

Create Schedule (as usual)

Create BIM Project (in Connect web)

Configure Connection (in TILOS desktop)

Synchronize Schedule Data (in TILOS desktop)

Link Tasks To Elements (in Connect web)

**Review Data** (as Connect properties)

- 1. Erstellen Sie wie gewohnt einen Bauablaufplan.
- 2. Erstellen Sie ein BIM-Projekt (in Connect Web).
- 3. Konfigurieren Sie die Verbindung (in TILOS Desktop).
- 4. Synchronisieren Sie Ihre Bauablaufdaten (in TILOS Desktop).
- 5. Verknüpfen Sie Vorgänge mit Elementen (in Connect Web).
- 6. Prüfen Sie die Daten (als Eigenschaften in Connect Web).
- 7. Resynchronisieren Sie Änderung in Trimble Connect zurück nach TILOS.

## <span id="page-8-1"></span>Detaillierte Schritte – in TILOS

<span id="page-8-2"></span>TILOS-Projekt, Ansicht und einen Filter für in Connect anzuzeigende Daten erstellen

Erstellen Sie in TILOS wie gewohnt einen Weg-Zeit Bauablauf Bauablaufplan. Erstellen Sie eine Ansicht, für die ein Filter angewendet wird, um in Connect nur die gefilterten Daten anzuzeigen.

- 1. Erstellen Sie wie gewohnt einen Weg-Zeit Bauablaufplan mit Vorgängen, auszuführenden Mengen und Ressourcen.
- 2. Erstellen Sie in TILOS einen Filter für die nach Trimble Connect zu übergebenden Daten.
- 3. Speichern Sie Ihr Projekt.

## <span id="page-9-0"></span>Detaillierte Schritte – in Trimble Connect

<span id="page-9-1"></span>Zugehöriges Trimble Connect-Projekt erstellen

Melden Sie sich mit Ihrer Trimble-ID bei Trimble Connect an, und legen Sie ein Projekt mit Daten an, die sich auf Ihr TILOS-Projekt beziehen. Grundlagen zum Verwenden von Trimble Connect finden Sie im Trimble Connect [YouTube-Kanal.](https://www.youtube.com/channel/UCj4kEo8c4VqZ64r4Gb-cZ7w)

- 1. Öffnen Sie Ihren Webbrowser, und rufen Sie Trimble [Connect](https://connect.trimble.com/) auf.
- 2. Melden Sie sich mit Ihrer TID (Trimble-ID) an.

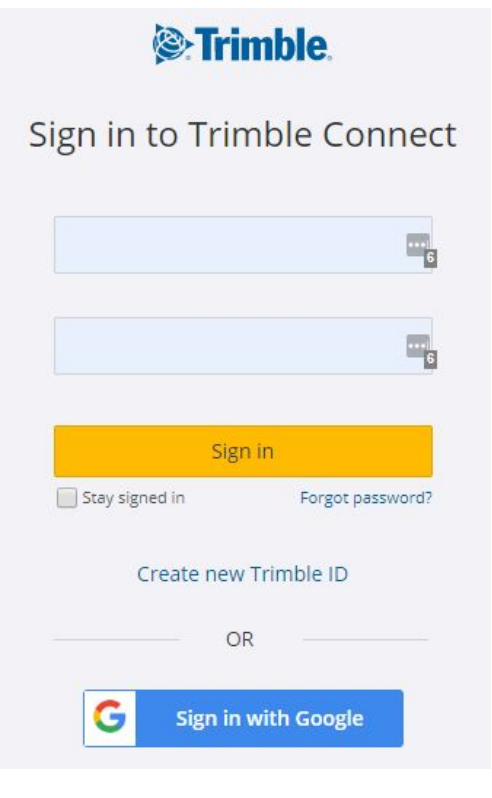

3. Wählen Sie unter "Projekte" Ihre Region, und klicken Sie auf  $\boxed{\phantom{\text{new}}}$ .

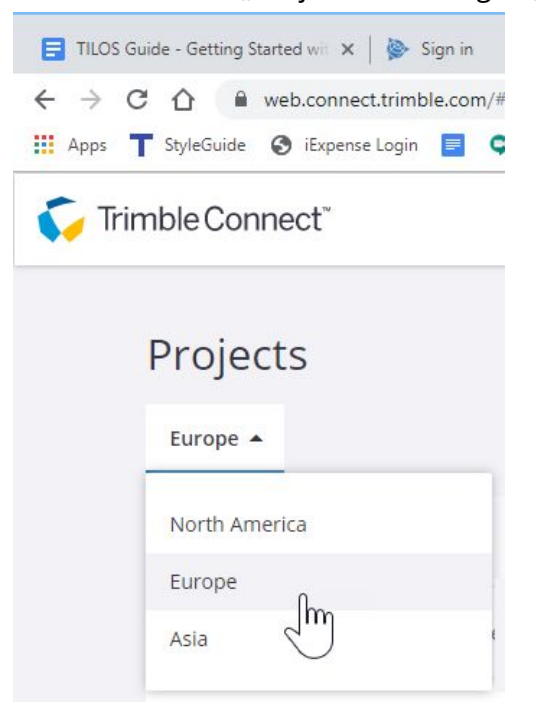

4. Füllen Sie die Angaben unter "Neues Projekt" aus, und klicken Sie auf "Senden".

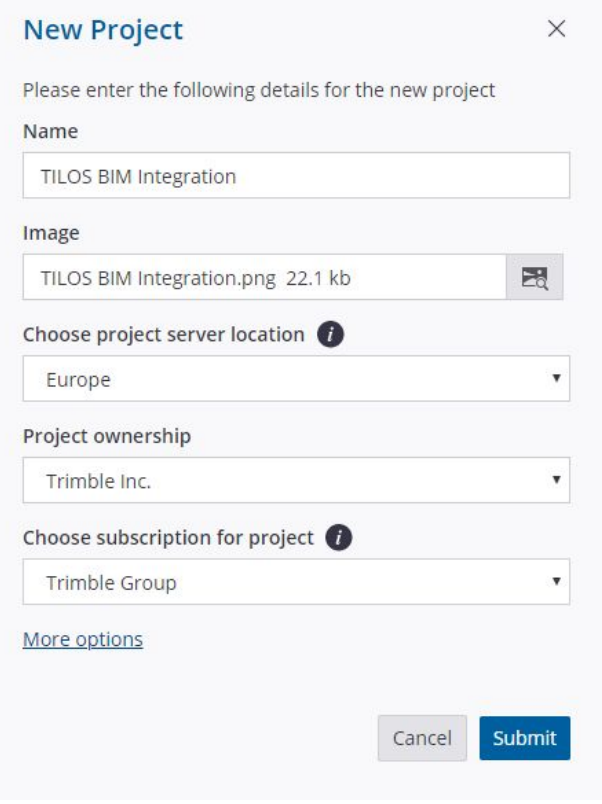

5. Ihr Projekt wird automatisch geöffnet. Sie können auch in der Projekteliste die Kachel für Ihr Projekt wählen. Ein wechseln zur Liste aller Projekte ist immer möglich, indem Sie oben im Connect-Fenster auf den Pfeil neben dem Projektnamen klicken.

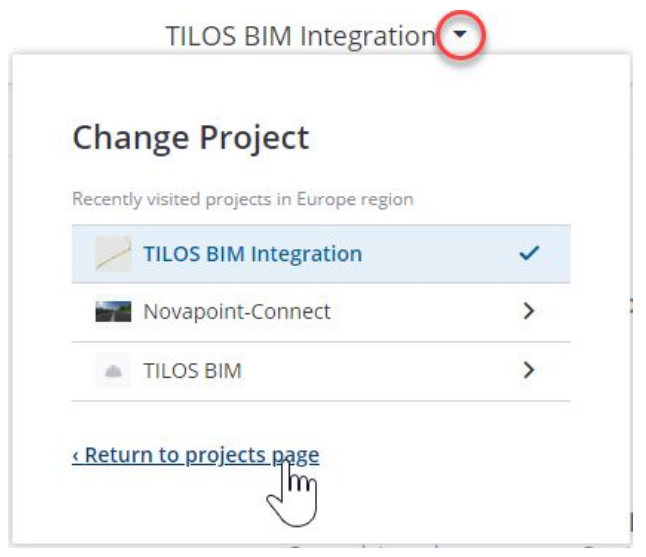

<span id="page-11-0"></span>BIM-Daten für Ihr TILOS-Projekt importieren

Fügen Sie in Trimble Connect Ihr 3D-Projektmodell im IFC-Format hinzu. (Das IFC-Format kann mit verschiedenen Anwendungen erstellt werden. Für lineare Entwurfsmodelle eignet sich Trimble Novapoint und Tekla Civil sehr gut). Fügen Sie zum Hochladen IFC-Dateien hinzu, die sich direkt auf das lineare Bauprojekt beziehen, dessen Bauablaufplanung Sie in TILOS vornehmen. Dadurch wird ein BIM-Modell erstellt.

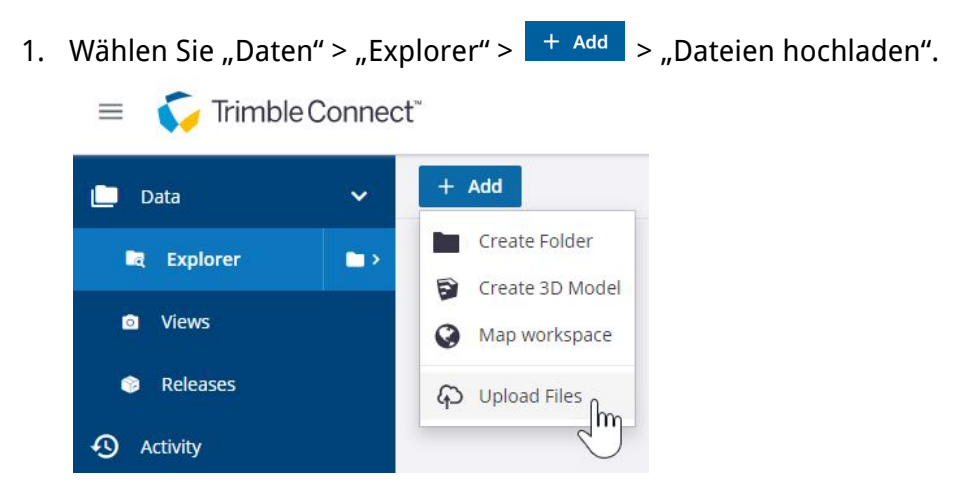

(Im 3D-Viewer wählen Sie zunächst "Projekt in Trimble Connect anzeigen").

2. Suchen Sie die IFC-Dateien, die sich auf Ihren TILOS-Bauablaufplan beziehen, und laden Sie diese hoch.

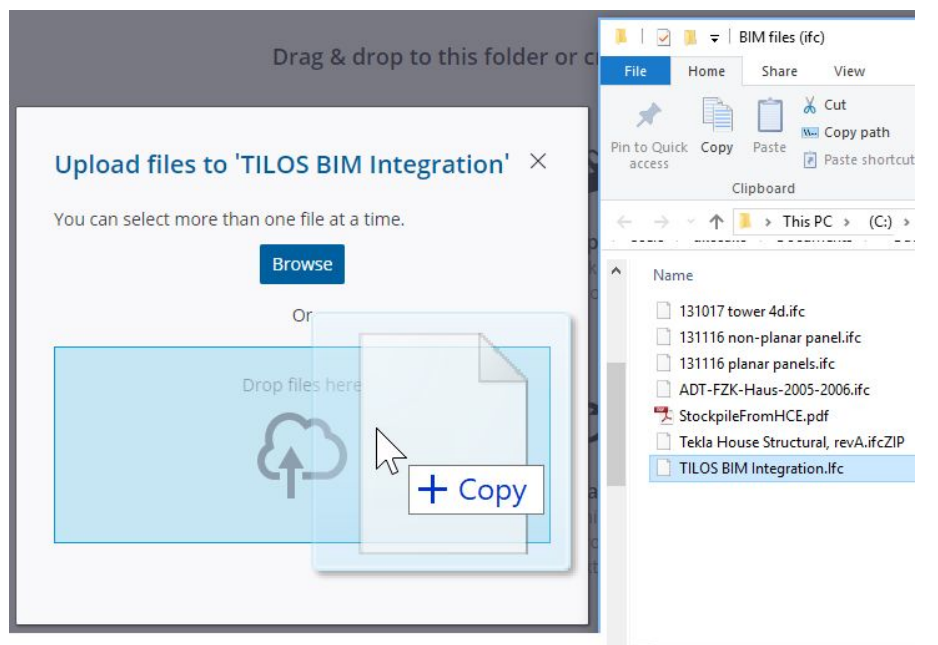

3. Öffnen Sie nach dem Hochladen den [Connect](http://3d.connect.trimble.com/) 3D Viewer, wählen Sie Ihre Region, und doppelklicken Sie auf Ihre Projektkachel.

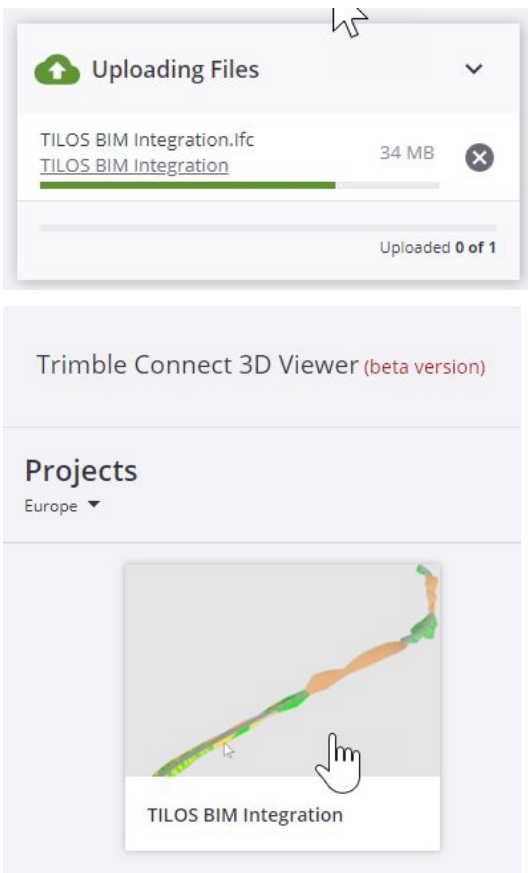

(In der freigegebenen Version von Trimble Connect können Sie einfach auf den Namen der hochgeladenen Datei doppelklicken, um diese im Viewer zu öffnen.)

**Hinweis:** Der typische Workflow besteht darin, in web.connect.trimble.com Projekte, Benutzer und Dateien zu erstellen und zu verwalten und in 3d.connect.trimble.com mit den Modellen zu arbeiten. Die zweite angegebene Seite wird nach dem Auswählen von Dateien oder Ansichten in der Webanwendung geöffnet. Der 3D-Viewer ist eine separate Mikroanwendung, die in anderen Produkten eingebettet werden kann. Es wird in web.connect.trimble.com ein separater Tab geöffnet.

4. Klicken Sie auf der linken Seite auf das Symbol **in Für Modelle. Bewegen Sie den** Mauszeiger über das Symbol  $\blacksquare$  neben Ihrem Dateinamen, und wählen Sie "Modell

laden" (oder klicken Sie auf \* "Optionen" > "Modell laden").  $\equiv$  TILOS BIM Integration  $+2$ ,  $\blacksquare$ ↺ Models Q Everything in project ▼  $\ddot{z}$ TILOS BIM Integration.Ifc

Load model

- 5. Mit den Modi der Navigationssymbolleiste für die 3D-Ansicht oder den folgenden Mausaktionen können Sie Ihre 3-D IFC Model -Daten erkunden:
	- Drücken Sie die Strg-Taste, und drehen Sie das Modell, indem Sie es mit gedrückter Maustaste ziehen.
	- Drücken Sie die Umschalttaste, und verschieben Sie die Ansicht mit gedrückter Maustaste.

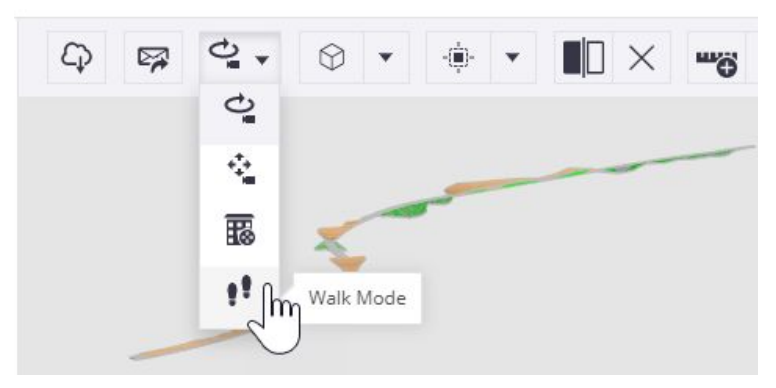

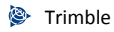

**Hinweis:** Im 3D-Viewer können Sie immer auf das Symbol **In Trimble Connect anzeigen** Klicken, um wieder zur freigegebenen Version von Trimble Connect zu wechseln.

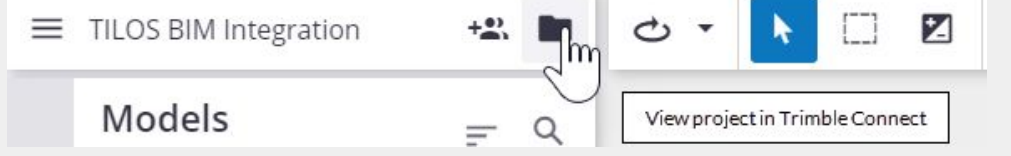

# <span id="page-14-0"></span>In TILOS

#### <span id="page-14-1"></span>TILOS-Verbindung zu Trimble Connect einrichten

Erstellen Sie in TILOS eine Verbindung mit Trimble Connect, indem Sie die Zeitzone, die Region und den zu verwendenden Vorgangsfilter angeben. Mit dieser vorgegebenen Verbindung werden Ihre TILOS-Vorgänge und ihre Eigenschaften zum ersten Mal nach Trimble Connect übertragen.

**Hinweis:** Der erste von Ihnen gestartete Befehl, der eine Verbindung mit Trimble Connect erfordert, fordert Sie möglicherweise auf, sich anzumelden, falls Sie dies nicht bereits getan haben. Wenn Sie sich als ein anderer Benutzer anmelden müssen, wählen Sie Werkzeuge > Trimble Connect-Daten > Abmelden von Trimble Connect. Melden Sie sich nun erneut an.

1. Klicken Sie in TILOS in der Symbolleiste auf das Symbol **G** für Trimble Connect, oder wählen Sie im Menü "Werkzeuge > "Trimble Connect Daten".

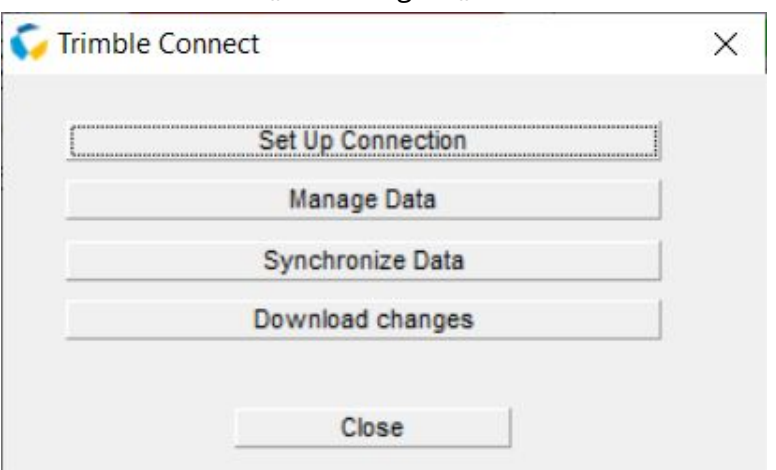

2. Klicken Sie im Dialog "Trimble Connect" auf "Verbindung einrichten", um die Einstellungen festzulegen, die zum Herstellen der Verbindung mit Trimble Connect erforderlich sind.

- 3. Klicken Sie auf "Regionen aktualisieren", und wählen Sie die Zeitzone und Region Ihres Projekts aus. Wenn Sie bei Connect abgemeldet sind, werden Sie aufgefordert, sich mit Ihrer TID wieder anzumelden.
- 4. Klicken Sie auf "Projektliste aktualisieren", und wählen Sie Ihr Projekt aus.

**Hinweis:** Wenn Sie bereits bei Connect angemeldet sind und die Liste der Regionen oder Projekte aktualisieren, kann der folgende Webseiten Fehler angezeigt werden:

"Diese Seite funktioniert nicht. Localhost hat keine Daten gesendet. ERR\_EMPTY\_RESPONSE."

Dies liegt daran, dass die Anmeldeseite erkennt, dass Sie bereits angemeldet sind. Aus diesem Grund gibt der Browser nur diesen Hinweis. TILOS erhält Daten von TILOS, aber die Seite bleibt leer, da keine Notwendigkeit besteht, die Anmeldeseite anzuzeigen. Melden Sie sich bei Connect ab, und aktualisieren Sie erneut die Liste von Connect-Projekten.

5. Unter "Integrationseinstellungen" können Sie einen Vorgangsfilter und eine aktive Ansicht auswählen, die Sie für die gemeinsame Nutzung mit Connect konfiguriert

haben, aber dies ist optional.

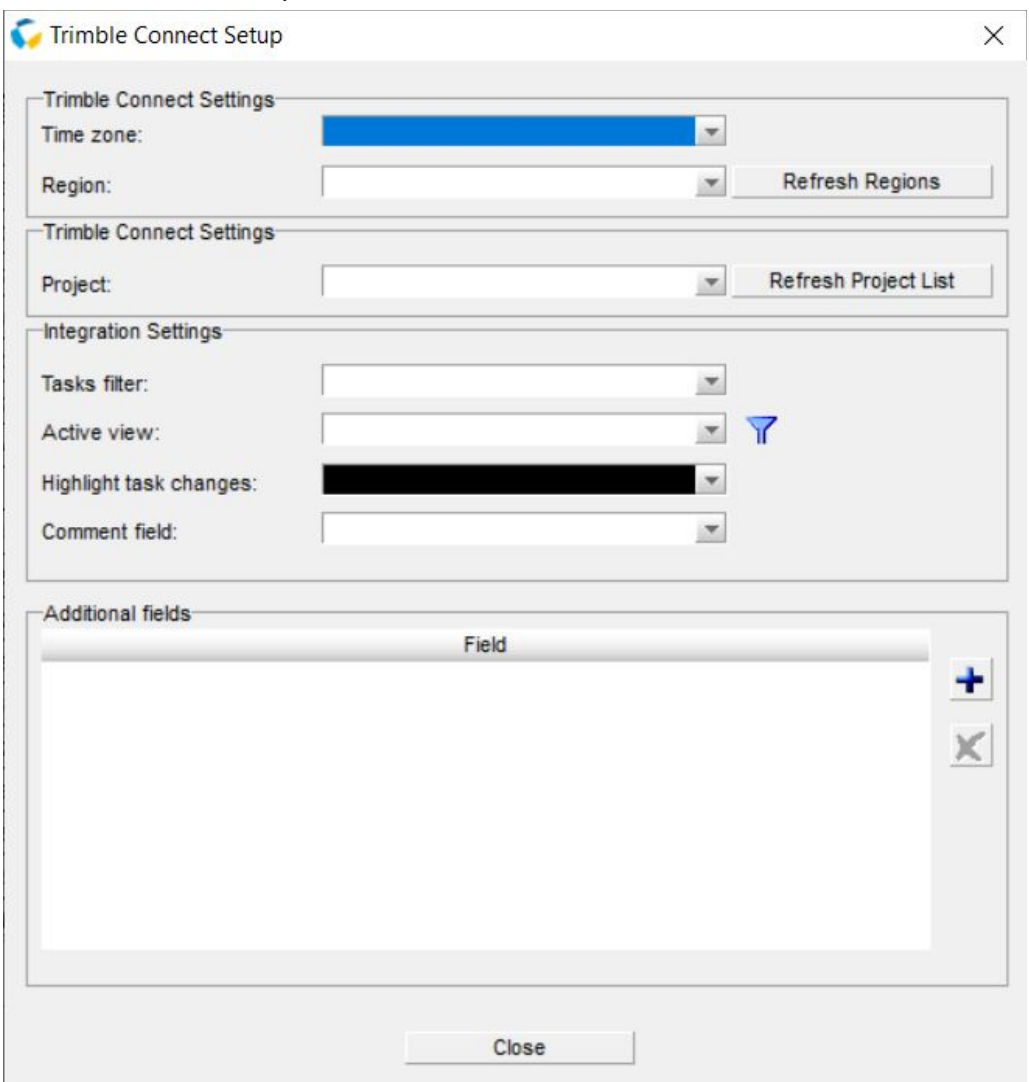

- 6. Stellen Sie die Farbe für die Hervorhebung von Aufgaben Änderungen ein, damit nicht akzeptierte Änderungen in der Liste leichter zu erkennen sind.
- 7. Wählen Sie in der Liste der Kommentarfelder das Feld aus, das Sie zum Hinzufügen von Notizen und anderen beschreibenden Informationen verwenden.
- 8. In der Kommentarfelderliste das Feld auswählen , in dem Sie Wählen Sie in der Liste der Kommentarfelder das Feld aus, das Sie zum Hinzufügen von Notizen und anderen beschreibenden Informationen verwenden.
- 9. Standardmäßig ist der Datenaustausch mit TILOS-Connect auf Basisdaten beschränkt (Aufgaben-ID, Name, Start-/Enddatum und Start-/Endort). Um andere Arten von Informationen einzubeziehen, fügen Sie nach Wunsch zusätzliche Felder hinzu.
- 10. Klicken Sie auf "Schließen". Ihre Einstellungen und alle vorgenommenen Änderungen werden sofort automatisch gespeichert. Sobald Sie diese Verbindung eingerichtet haben, sollte dies nicht erneut nötig sein, sofern Sie keine Einstellung ändern müssen. Wenn die Verbindung hergestellt ist, blinkt auf Ihrer Symbolleiste das Symbol für Trimble Connect.
- 11. Klicken Sie auf "Daten synchronisieren", um Ihre TILOS-Daten an Ihr Connect-Projekt zu senden.
- 12. Klicken Sie auf "Schließen".

## <span id="page-17-0"></span>In Trimble Connect

<span id="page-17-1"></span>Verknüpfen von TILOS-Vorgängen mit BIM-Objekten im 3D-Viewer von Trimble Connect

Überprüfen Sie in Trimble Connect Ihre verschiedenen Projektvorgänge. Die im Organizer angezeigten Daten sind mit den Daten in TILOS identisch. Dies gilt auch für Vorgangsnamen, Datumsangaben, die Zeitdauer und Prozentwerte der Fertigstellung. Verknüpfen Sie dann beliebige Vorgänge mit BIM-Objekten im Modell des 3D-Viewers, um eine Verbindung zwischen diesen herzustellen. Wenn Sie einen Vorgang auswählen, werden alle verknüpften Objekte im Modell hervorgehoben. Wenn Sie ein Objekt im Modell wählen, werden alle verknüpften Vorgänge im Organizer hervorgehoben. Durch das Prüfen der Eigenschaften der BIM-Objekte können Sie den Bauablaufplan im Kontext des 3-D IFC -Modells verstehen.

**Hinweis:** Obwohl Sie in TILOS und Connect dieselben Ordner und Dateien sehen, gibt es erst eine Verbindung, wenn Sie Vorgänge mit Objekten in der Ansicht verknüpfen.

- 1. Bei Bedarf öffnen Sie erneut den [3D-Viewer](https://diction-pilot.azurewebsites.net/) (Beta), wählen Sie Ihre Region, und doppelklicken Sie auf Ihre Projektkachel.
- 2. Klicken Sie auf das Symbol  $\Box$  für den Organizer, und klicken Sie auf den Pfeil neben dem Pfeil Ihres Teilprojekts (in TILOS unter "Explorer" > "Projektdaten" > "Teilprojekte"), um die Liste der Vorgänge zu erweitern, die mit den Vorgängen in TILOS

identisch sind.

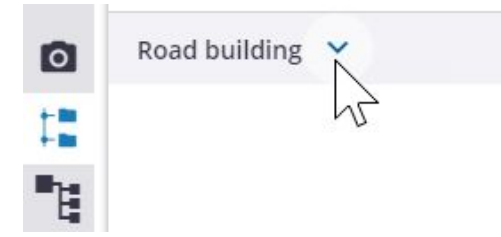

3. Klicken Sie auf das Symbol . und wählen Sie "Eigenschaften anzeigen oder verwalten".

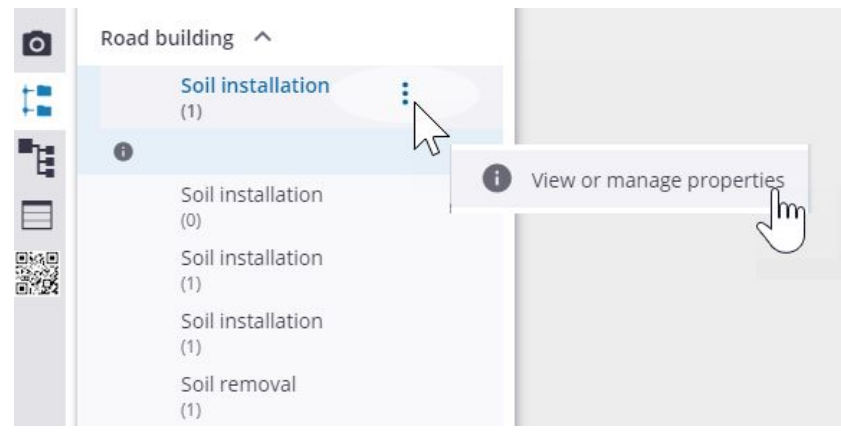

- 4. Prüfen Sie die Eigenschaften des Vorgangs. Es handelt sich um folgende Eigenschaften:
	- Vorgangsbezeichnung
	- Startdatum des Vorgangs
	- Enddatum des Vorgangs
	- Dauer (in Tagen)
	- Fertigstellung in Prozent

Diese Eigenschaften können nicht bearbeitet werden (Bearbeitungssymbol ignorieren), damit Sie Ihre TILOS-Daten (die die einzig zuverlässige Basis für Connect darstellen)

nicht verfälschen können.

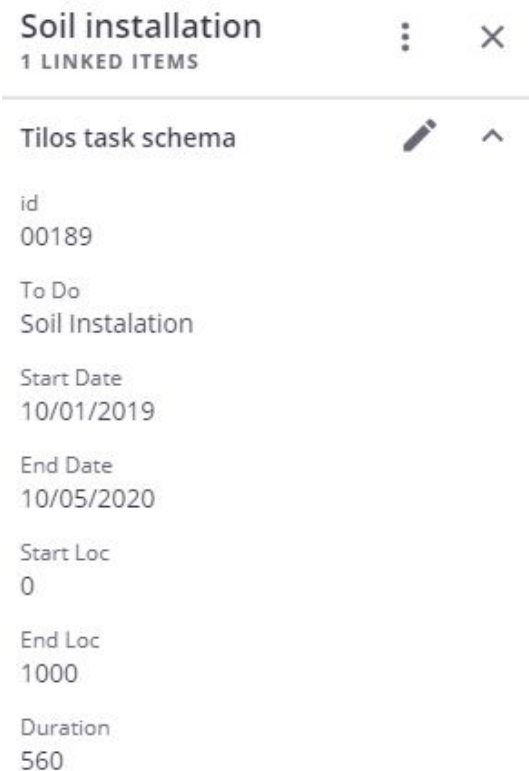

- 5. Laden Sie Ihr 3-D IFC -Modell erneut, indem Sie auf das Symbol **für Modelle** klicken und den Mauszeiger über das Symbol  $\bigotimes$  bewegen und dann "Modell erneut laden" wählen.
- 6. Um einen Vorgang mit einem Modellobjekt zu verknüpfen, wählen Sie in der Ansicht

das Objekt und klicken auf das Symbol **EX für "Objekte verknüpfen". Sie können** außerdem die weiteren hier angezeigten Symbole klicken, um eine Untergruppe hinzuzufügen oder zu löschen und eine Vorgangszuweisung mit einem Objekt aufzuheben. Wenn es in TILOS einen Summenvorgang gibt, kann dieser als Untergruppe angezeigt werden.

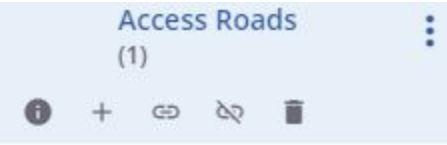

a. Validieren Sie die Verknüpfungen durch Wählen von Objekte, um zu sehen, wie Vorgänge hervorgehoben werden, und umgekehrt.

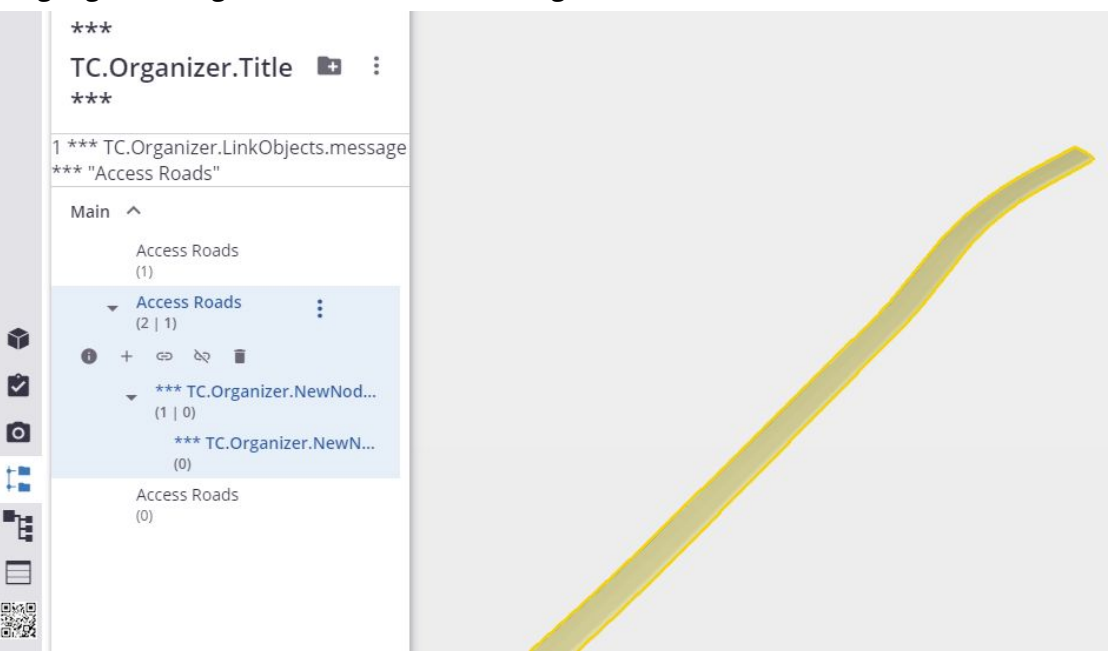

# <span id="page-20-0"></span>In TILOS

#### <span id="page-20-1"></span>Daten zwischen TILOS und Connect während Ihren Änderungen synchronisieren

Wenn sich geplante Vorgänge und der Fortschritt ändern, können Sie die neuen Informationen von TILOS nach Connect übertragen. Wenn Sie neue IFC-Dateien nach Trimble Connect importieren, übernehmen Sie diese Dateiinformationen von Connect wieder nach TILOS. Mit dieser Integration können Sie Ihren Bauablaufplan im Kontext von BIM-Objekten im 3-D IFC -Modell nachvollziehen. Wenn Sie beispielsweise in Trimble Connect einen Straßenfräselayer auswählen, werden Ihnen die zugehörigen Start- und Enddaten und der Fortschritt angezeigt.

- 1. Nach Ihren Änderungen an Vorgängen, Datumsangaben oder am Fortschritt in TILOS, öffnen Sie den Trimble Connect-Dialog und klicken auf "Daten synchronisieren". Sie müssen Ihr Projekt nicht vorher speichern. Wenn Sie Ihr TILOS-Projekt nicht speichern, bleiben die an Connect gesendeten Daten dort, bis Sie diese erneut synchronisieren. Connect erkennt dann die verfügbaren Daten auf dem Server sodass diese mit TILOS synchronisiert bleiben.
	- **Daten hochladen** übertragen Sie Daten (wie Sie diese im Dialogfeld Inhalt verwalten konfiguriert haben) nach Trimble Connect.
- **Änderungen herunterladen** Ziehen Sie neue/geänderte Daten (die durch den Dienst Property Set identifiziert wurden) von Trimble Connect nach TILOS.
- 2. Im **TILOS Explorer** rechte Mausklick **Ansichten> Neue Ansicht erstellen.** Im Dialog **Neue Ansicht erstellen,** markieren **Connect Änderungen** als neuen **Typ einer Ansicht**.
- 3. Im Explorer **Ansichten >Connect Änderungen** und markieren der Web Änderungen, um die Liste der erstellten und modifizierten Vorgänge in Trimble Connect zu sehen. Verwenden Sie die **Optionen,** um die Liste nach zu sortieren:
	- **Nicht akzeptiert** Siehe die in Connect vorgenommenen Änderungen, die noch nicht in TILOS enthalten sind. Um diese Änderung einzubringen, klicken Sie mit der rechten Maustaste auf die Zeile und wählen Sie **Änderungen akzeptieren**.
	- **Alle Vorgänge** Sehen Sie Vorgänge, die entweder in TILOS oder in Connect erscheinen, unabhängig davon, ob sie synchronisiert wurden oder nicht
	- **Akzeptiert in den letzten <x> Tagen -** Verwenden Sie dies, um die Liste zu verkürzen der kürzlich übernommenen Vorgänge.
	- **Ausgewählter Filter** Wenden Sie einen TILOS-Vorgangsfilter auf der Liste an
	- **Registerkarte "Änderungen"** Klicken Sie auf diese, um eine Zusammenfassung der an einem ausgewählten Vorgang vorgenommenen Änderungen anzuzeigen.
- 4. Klicken Sie auf die Registerkarte am unteren Rand des TILOS Explorers, um die **Vorgangsliste** zu öffnen.
- 5. Klicken Sie auf einen beliebigen hervorgehobenen (nutzen Sie die **hervorgehobenen farbigen Vorgangs Änderungen** wie oben beschriebenen) um sie in der aktiven Ansicht in den Fokus zu bringen. Überprüfen Sie die Attribute im Bereich **Objekteigenschaften**, insbesondere auf der **Registerkarte Web-Änderungen.**
- 6. Kehren Sie dann zur **Vorgangsliste** zurück, um die Änderungen an der Aufgabe nach Bedarf zu akzeptieren.
- 7. Klicken Sie im Trimble Connect-Dialog auf "Daten verwalten", um die Objekthierarchie beim Connect-Server anzuzeigen und alle Verwaltungsfunktionen für Ordner und Dateien (wie dies in Connect möglich ist) auszuführen, beispielsweise:
	- Ordner und weitere IFC-Dateien zu Trimble Connect hinzufügen
	- Ordner und Dateien entfernen
	- Vorgänge in Untergruppen organisieren
	- XML-Datei der Vorgänge exportieren, die zur Verwendung in anderer Software wie Microsoft Project angezeigt werden
	- Connect-Projekt neu ordnen

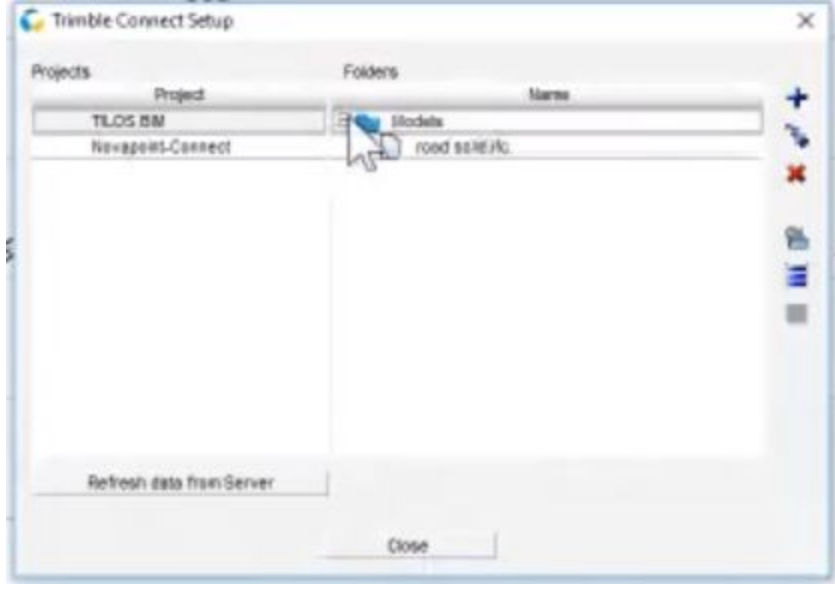

- 8. Wählen Sie das Projekt, das Sie verwalten möchten, im linken Fensterbereich aus.
- 9. Wählen Sie Ordner und Dateien im rechten Fensterbereich aus und verwenden Sie die Symbole auf der rechten Seite, um die administrativen Aufgaben auszuführen.
- 10. Um in Trimble Connect erstellte Änderungen anzuzeigen, click Refresh from Server. Änderungen in TILOS werden in Trimble Connect werden automatisch ersetzt.
- 11. In Trimble Connect wählen Sie eine Vorgang aus und klicken auf das Infofenster, um alle neuen/geänderten Eigenschaften zu sehen, die aus TILOS verschoben wurden.
- 12. Klicken Sie auf das Symbol Bearbeiten, um Änderungen an den Attributen, einschließlich des Fortschritts Prozentsatzes, vorzunehmen.

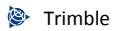

Ihre Änderungen an Dateien und Ordnern werden automatisch zu Connect übertragen. Die Funktion zum Synchronisieren dient nur zum Aktualisieren geänderter Daten von TILOS-Vorgängen, aktiven Ansichten oder Filtern in Connect.

13. Um Änderungen zu aktualisieren, die in Connect in diesem Dialog vorgenommen wurden, klicken Sie auf "TILOS vom Web, automatisch für Web aktualisieren".

#### <span id="page-23-0"></span>Unterstützte Szenarien

- Kann ein TILOS-Projekt mit mehreren Connect-Projekten verbunden werden? **Ja**
- Können mehrere TILOS-Projekte an ein bestimmtes Connect-Projekt angrenzen? **Ja**

# <span id="page-23-1"></span>Fehlerbehebung

Bei Fragen ist Ihre beste Informationsquelle die [TILOS-Community.](https://community.trimble.com/community/find-answers/civil-engineering-and-construction/scheduling/)

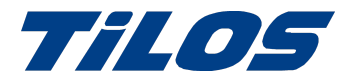

# <span id="page-24-0"></span>Hilfe und Support

Weitere Informationen erhalten Sie über die folgenden Ressourcen:

**Hinweis zu TILOS-Websites**: Alle Inhalte von TILOS.org wurden zur Trimble TILOS-Produktseite und zur TILOS-Community verschoben. TILOS-Downloads finden Sie jetzt bei der TILOS-Community auf der Seite für [Downloads](https://community.trimble.com/community/find-answers/civil-engineering-and-construction/scheduling/tilos-program-downloads).

#### <span id="page-24-1"></span>Trimble TILOS Community

Hier können Sie neue Inhalte suchen, Fragen stellen, Antworten auf andere Benutzerfragen ansehen, eine Diskussion starten oder selbst hilfreiche Inhalte posten. TILOS [Community](https://community.trimble.com/community/find-answers/civil-engineering-and-construction/scheduling)

#### <span id="page-24-2"></span>Technische Hotline

- Geschäftszeiten:
	- Montag bis Donnerstag: 8:30 bis 17:30 (GMT +1)
	- Freitag: 8:30 bis 13:00 (GMT +1)
- Tel.: +49 721 4647 2829 (Europa)
- E-Mail: [TILOS@trimble.com](mailto:TILOS@trimble.com)

Wenn Sie die Hotline anrufen, bitte folgende Informationen bereithalten:

- Die Produkt-ID Ihrer Software
- Name und Adresse Ihrer Firma
- Aktuelle Version Ihrer Software
- Verwendetes Betriebssystem und zugewiesene Benutzerrechte

#### <span id="page-24-3"></span>Vertrieb und Produktinformationen

- Telefon Europa: +49 721 4647 > 2829
- Telefon in Amerika: +1-937-245-5154
- Telefon Amerika (gebührenfrei): +1-800-361-1249
- Website: [https://construction.trimble.com/products-and-solutions/TILOS](https://construction.trimble.com/products-and-solutions/tilos)

2020 Alle Rechte vorbehalten. Vervielfältigung streng verboten. Alle Marken sind eingetragen.